# **BSCW explanations and sample screens**

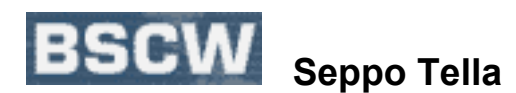

- **1) Moving About Between Different Levels**
- **2) Creating a New Folder, a New Web Link and a New Discussion Forum**
- **3) Inviting Other People to Join Your Conference**

# **1) Moving About Between Different Levels**

This is a typical home page—if you have not yet joined several conferences or created new folders for yourself. Note the Home picture next to the user's name. Note there is no double-face after **atella**, indicating that this folder is not shared.

On this page, there is just one folder called **Graz Project**. Note location: **Your location: atella**

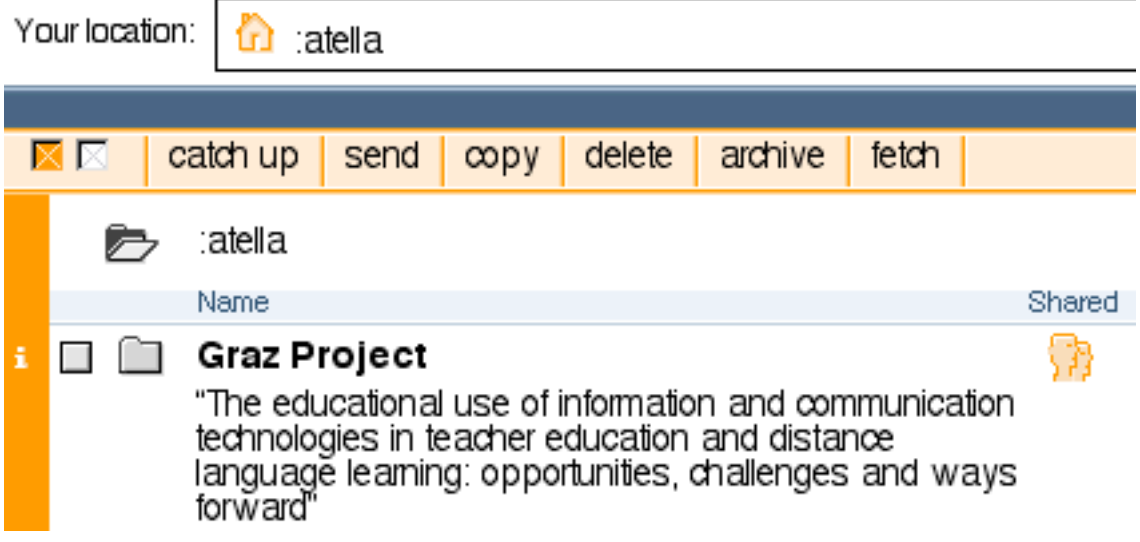

#### *(I have changed my name from atella to tella, but don't worry about that!)*

If you want to open the **Graz Project** folder, click on the title and you will see a page like this (part of the page displayed below). Note there is a double-face icon after **tella**, indicating that this folder is shared. (In fact, by clicking that double-face icon you can see the names of the people attending this conference.)

#### *BSCW explanations and sample screens, tier 3*

There is one discussion forum called **\*\* Graz Discussion \*\*** and four different folders **(Strand 5, 2, 3 and 4).**

If you click on the title of **Strand 5 (Seppo)**, you will go one level down. Notice that your location automatically changes to show what level you are on.

On this level, you can see that there is one more folder called **\*\* Seppo's Draft Instructions/BSCW** and also a **Word** document called **\*\* Seppo's Plan to Use the BSCW in Graz**.

If you click the title of this Word document, you could start opening up and possibly downloading this Word file. (See separate instructions)

Your location: ⋒ tella / Graz Project \7  $\times$   $\triangleright$ catch up send  $\infty$ py cut delete archive rate fetch Graz Project ⋐ "The educational use of information and communication technologies in teacher education and distance language learning: opportunities, challenges and ways forward" Name பேசீ \*\* Graz Discussion \*\* i Strand 5 (Seppo): BSCW as a оñ teaching-studying-learning environment IDLEs and their use in the language-specific teaching-studying-learning process Strand 2 (Gunther): Case Studies o a Collection and presentation of case studies on the integration of ICT in DLL  $\Box$  Strand 3 (Daphne): Criteria for Evaluation Elaborating and piloting criteria for evaluating ICT tools for DLL □□ Strand 4 (Anne-Brit): Teacher Training Course Design, development and piloting of a TT course for ICT and DLL / Strand 5 (Seppo): BSCW as a Your location :tella / Graz Project teaching-studying-learning environment  $\times \nabla$ catch up | send | copy | cut | delete | archive | rate | fetch Strand 5 (Seppo): BSCW as a teaching-studying-learning environment ▶ IDLEs and their use in the language-specific teaching-studying-learning process Shared Note Name □ ■ \*\* Seppo's Draft Instructions/BSCW This folder will include some of my draft instruction files<br>regarding the use of the BSCW. I'm working on these after this coming weekend. Seppo □ ₹ \*\* Seppo's Plan to Use the BSCW in Graz This file includes Seppo's plan of using the BSCW as part of<br>the technical infrastructure/TSL environment in the workshop and in the project.

If you want to **move upwards**, i.e., one or more levels up, you can

- ¾ click **Back** on your browser or
- ¾ click the part of the **Your location** title you want to move to.

For instance, if you click **tella**, you would go back to Tella's home page level.

# **2) Creating a New Folder, a New Web Link and a New Discussion Forum**

When you are on your home page, you can do a lot of things on the BSCW. In the following exercise, you will be creating a new folder, going into that folder

and creating a new web link there and finally establishing a new discussion forum within the new folder.

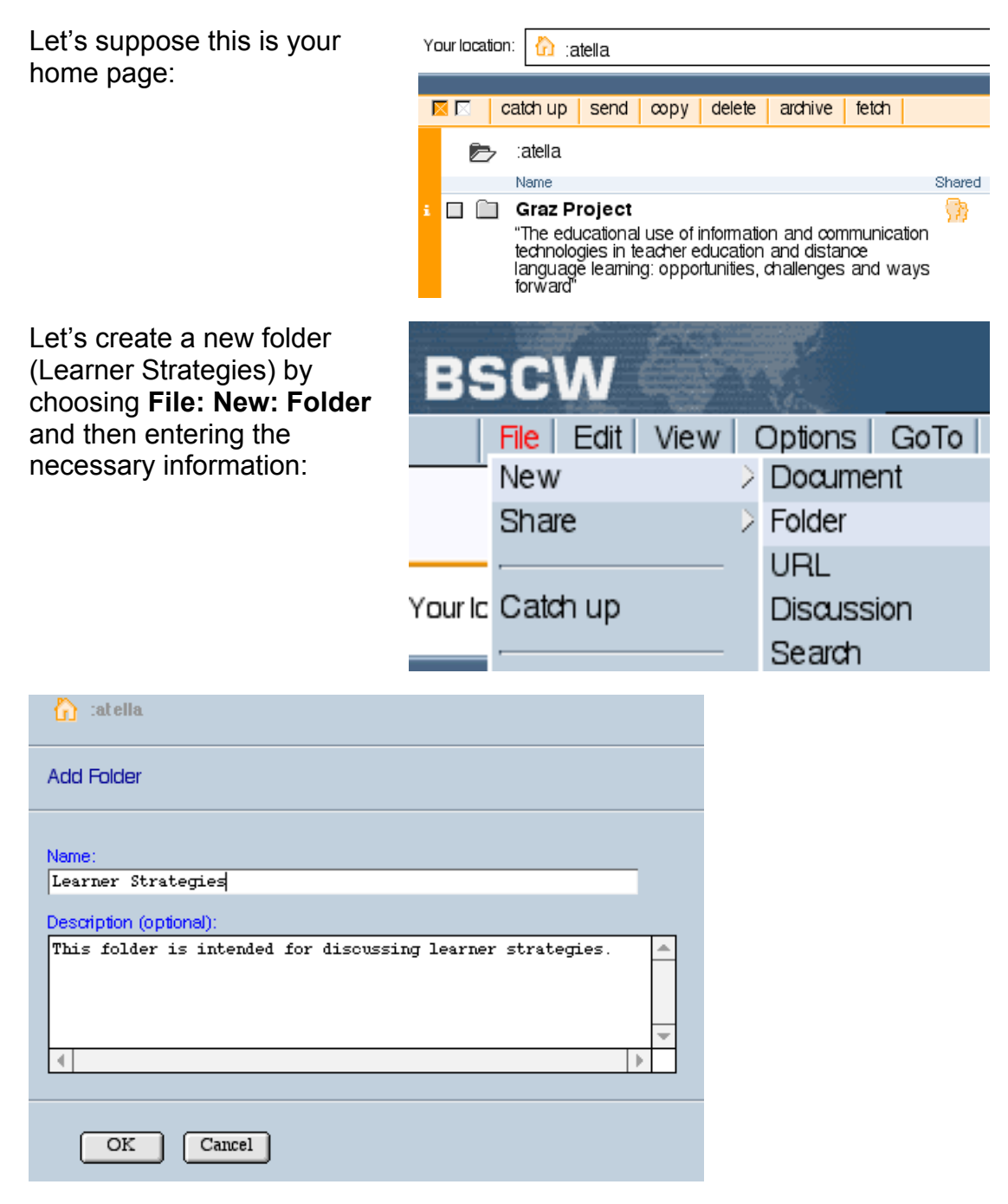

Let's now enter the folder **Learner Strategies** by clicking on the title.

Next, within that folder, create a new URL (web link) to, say, SAGE Publications:

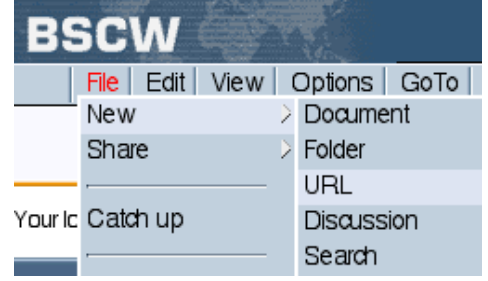

#### *BSCW explanations and sample screens, tier 3*

Enter the URL, give it a label and describe the link (if you like):

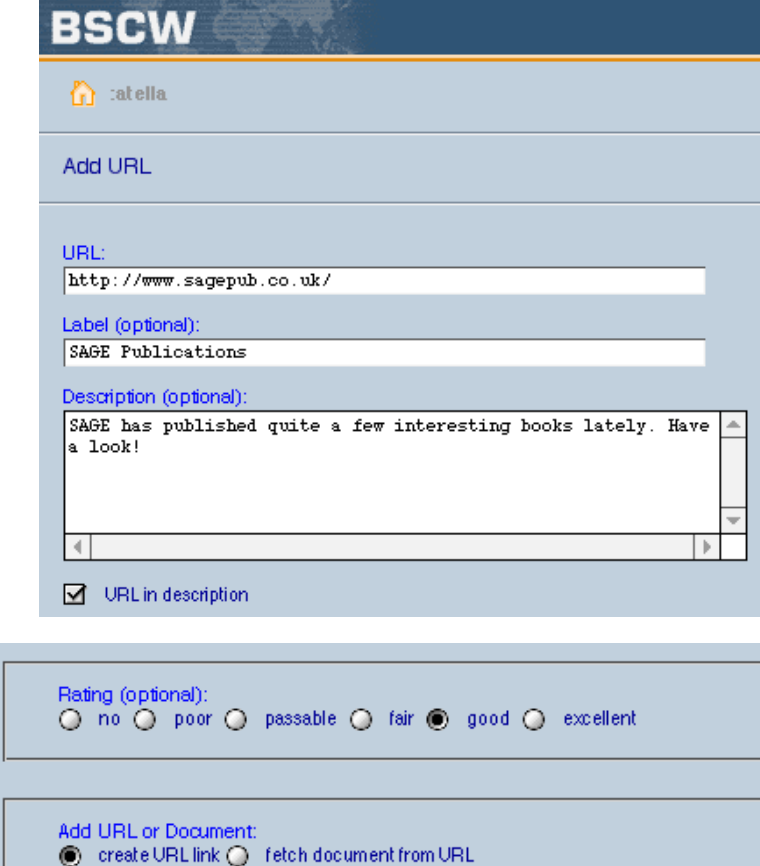

You may also wish to rate the link. Finally, you can either add the URL or even fetch a document from the URL (If you fetch a document, it will go straight to the BSCW). In this case, you simply create a URL link. Click OK to finish.

Still in the Learner Strategies folder, you now wish to establish a new discussion forum, so choose **File: New: Discussion.**

 $OK$ 

 $\boxed{\text{Cancel}}$ 

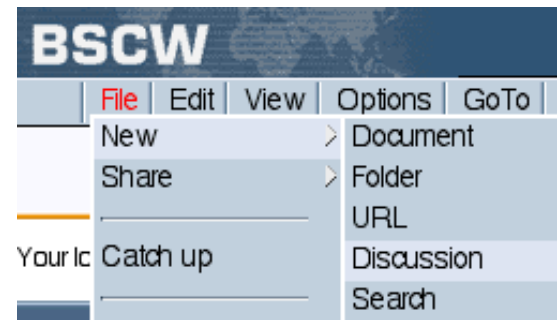

#### *BSCW explanations and sample screens, tier 3*

You might enter this kind of information, for instance:

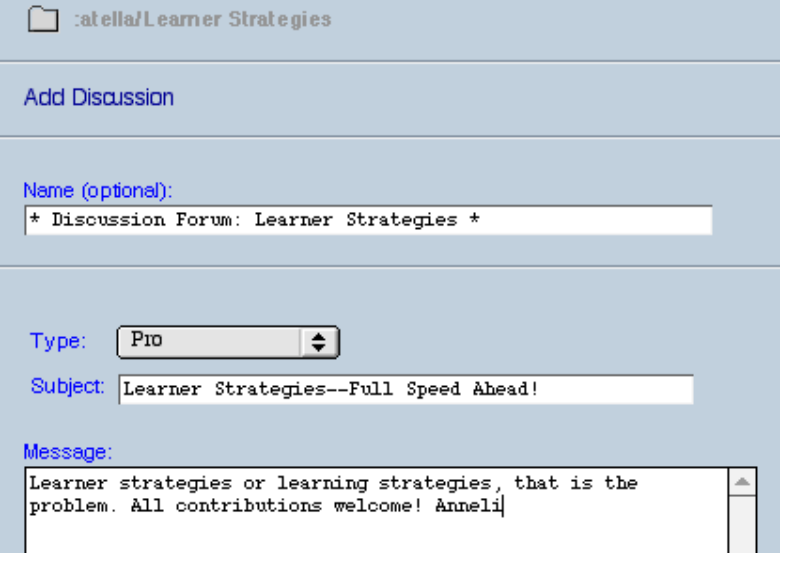

After these changes, the content of the recently created folder might look like this:

| BSCW                                           |                    |                                                                                        |        |
|------------------------------------------------|--------------------|----------------------------------------------------------------------------------------|--------|
|                                                | <b>File</b>        | Edit<br>View<br>Options<br>Help<br>GoTo                                                |        |
| $\vert i \vert$<br>Home                        |                    |                                                                                        |        |
| Your location:<br>:atella / Learner Strategies |                    |                                                                                        |        |
|                                                |                    |                                                                                        |        |
|                                                | $\times$ $\ltimes$ | catch up<br>delete<br>archive<br>rate<br>fetch<br>verify<br>send<br>αıt<br>$\infty$ py |        |
|                                                |                    | Learner Strategies                                                                     |        |
|                                                |                    | This folder is intended for discussing learner strategies.                             |        |
|                                                |                    | Name<br>Note<br>Rating<br>Shared                                                       | Owner  |
| i                                              | ⊕                  | $\ddot{}$<br><b>SAGE Publications</b>                                                  | atella |
|                                                |                    | SAGE has published quite a few interesting books                                       |        |
|                                                |                    | lately.<br>http://www.sagepub.co.uk/                                                   |        |
| i                                              |                    | * Discussion Forum: Learner Strategies *                                               | atella |
|                                                |                    |                                                                                        |        |

<sup>(</sup>For how to work within a discussion forum, see separate instructions)

# **3) Inviting Other People to Join Your Conference**

In the same way as you were invited to join somebody else's conference, you might like to invite your friends or colleagues to join your conference. For instance, you might wish to share your **Learner Strategies** folder with other people. This is how you invite people to join you.

You need to send them an e-mail invitation. This is done by adding their email addresses to your personal address book and then sending an invitation to them. Be sure you are in the folder you want to share with others. In this example, you should be within the **Learner Strategies** folder. So your location would be: **Your location: atella/Learner Strategies**. Now, have a go!

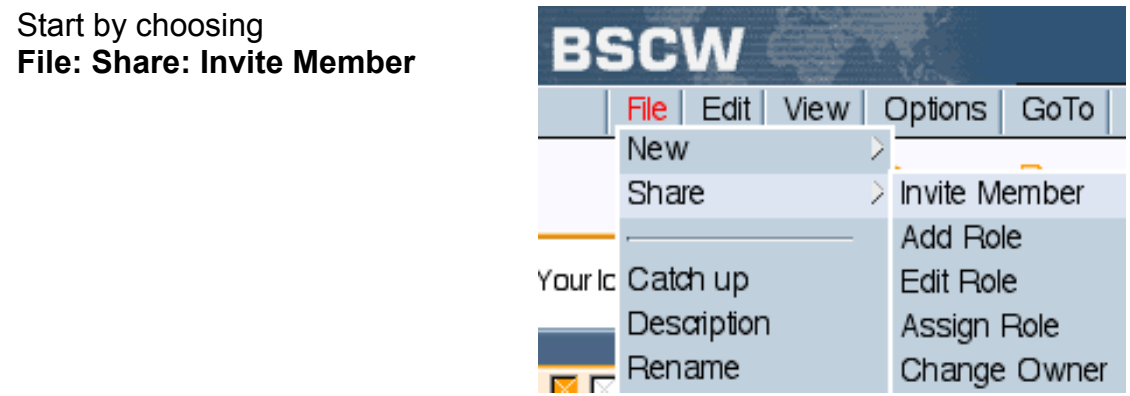

An **Invite Member** window will open up. If the person you are going to invite is already in your address book, you simply choose him or her (in this example: **tella2**), write your invitation message and click **OK**. Then the person will get an e-mail invitation, as you did, and he or she would register.

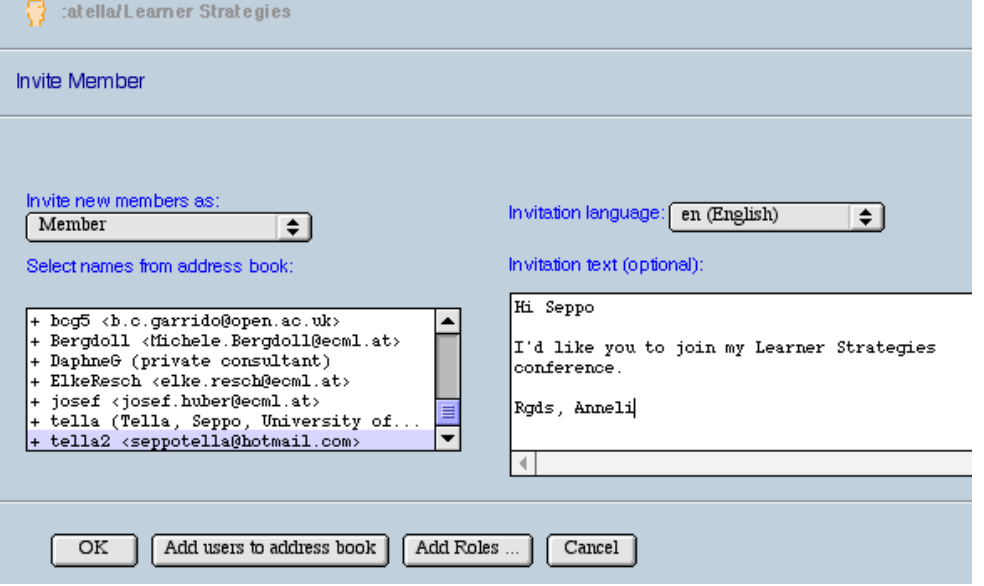

If he or she is not in your address book yet, click **Add users to address book**  first, add him or her in the appropriate place and then come back to this screen.

If, on the other hand, the person you are inviting is already a registered user of the BSCW server, he or she will simply see your folder on his or her home page next time he or she logs on to the BSCW.